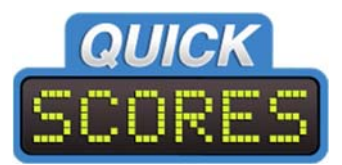

# **Introduction to Rosters**

*For Administrators* 

The Rosters function within QuickScores allows you to create a Roster List of players' names for each team. But it also does much more!

- Store full contact information, a birth date and optionally a unique ID number.
- Record two emergency contacts, which may be parents for minors.
- Create custom fields to satisfy your organization's unique needs.
- Team rosters can include a player's position, jersey number and any contact information.
- Administrators can always edit and configure rosters. Optionally, let coaches enter and maintain their own rosters (with optional date limits).
- Rosters can be printed or exported to a spreadsheet.
- Rosters may optionally be shown to the public.
- Record which players were at any given game and print reports based on attendance.
- Create a waiver that must be signed by each player.

If there is a feature that we haven't already thought of, please contact us with your suggestions.

## **Table of Contents**

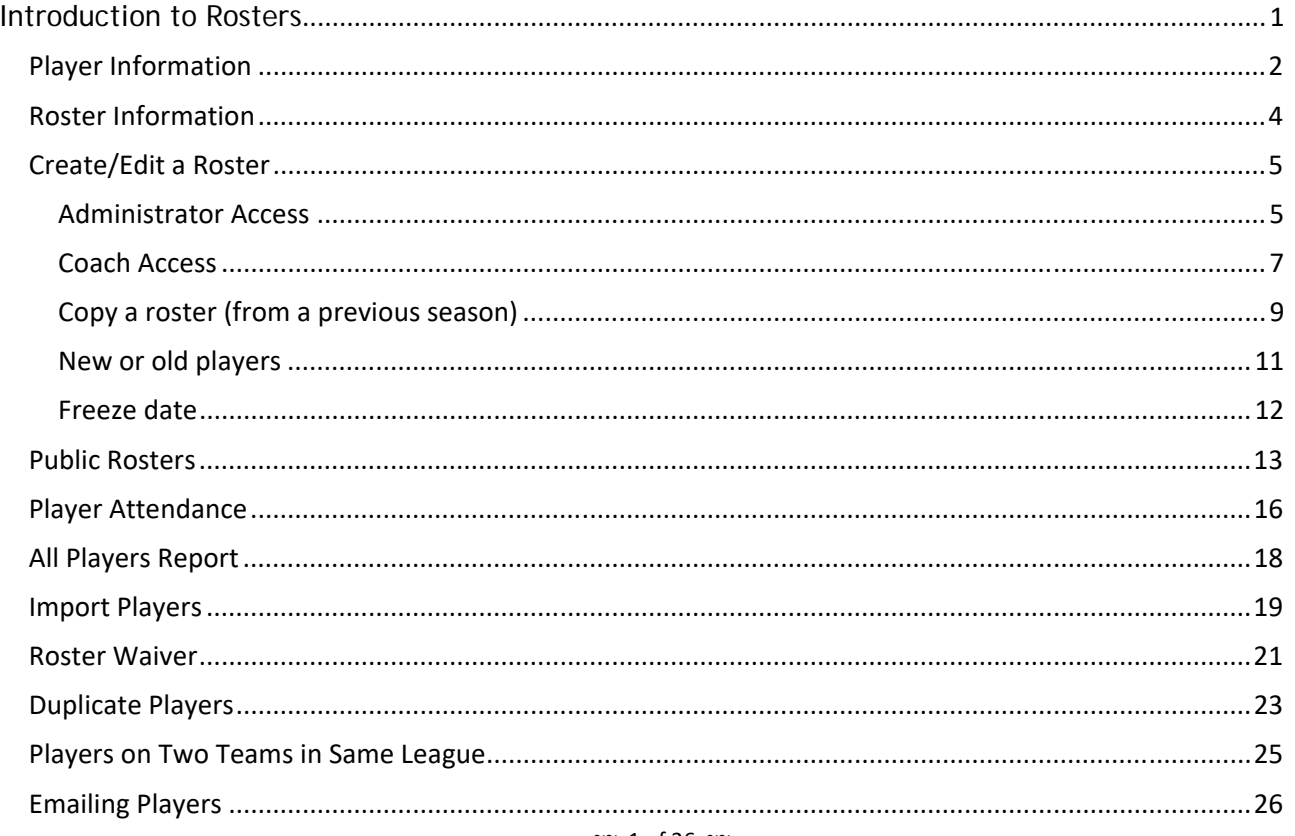

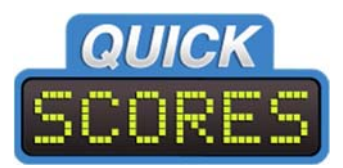

### **Player Information**

A player's profile only requires their name, which we refer to as "Display Name".

- A middle name or initial is optional.
- Although it isn't required, it's good practice to have every player with a unique Display Name.
- Very common names, like John Smith, are best distinguished from each other by adding a middle initial or name.

The player profile page is shown below displaying the range of contact and other helpful fields that you may want to utilize.

An optional but helpful field to some organizations is the Local ID. (Shown to the right of Display Name). This field, which may be renamed, may be used to hold a unique ID for a player. Some organizations assign their own unique IDs and some use the ID from a sanctioning body.

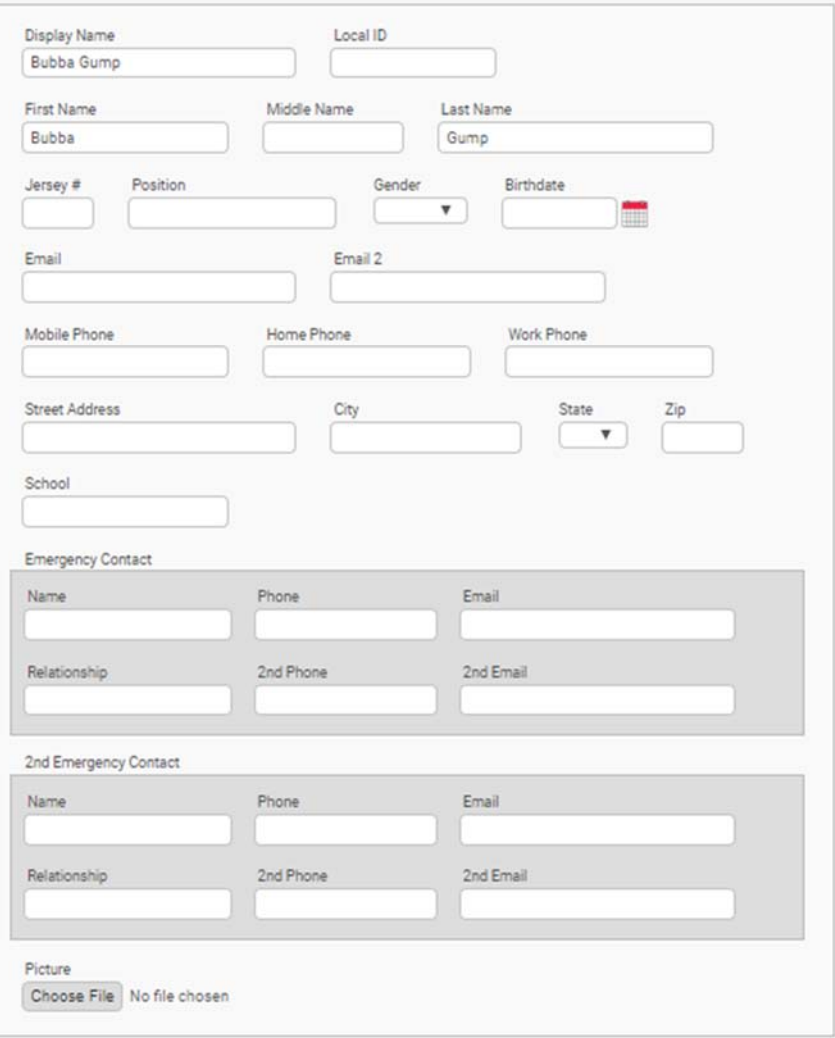

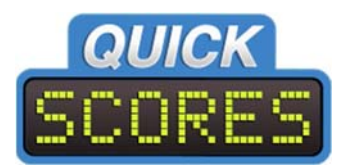

Above the player's profile is a list of the teams (if any) the player has been on, as shown in the following example.

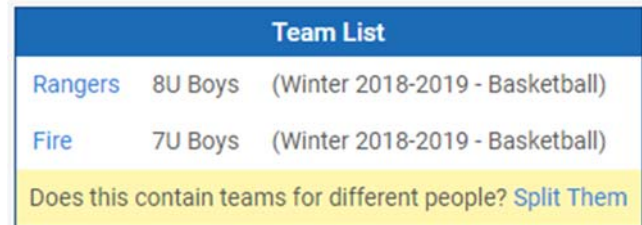

In addition to the standard player fields, the administrator can also define new custom fields for players. To setup custom fields, go to Rosters  $\rightarrow$  Settings  $\rightarrow$  Custom Roster Fields, as shown below.

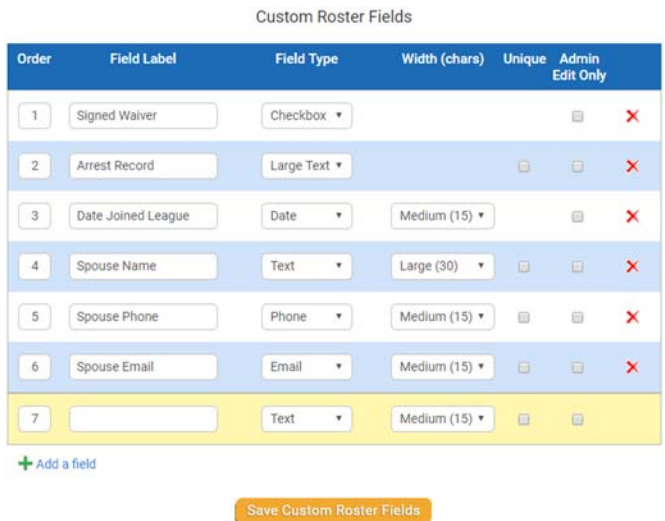

These custom fields will be added to the player profile right above the Emergency Contacts, as shown below.

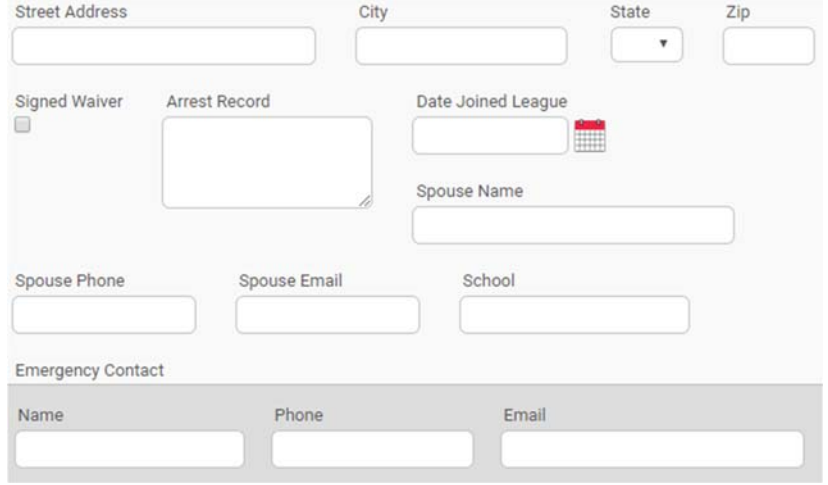

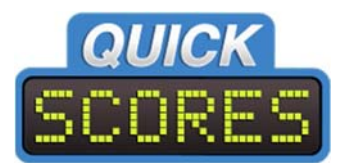

### **Roster Information**

A roster is a list of players that are part of a team. Only the player's name is required but may also contain the info below:

- **Jersey Number**
- **•** Position
- Any contact info, like phone or email

An administrator on the QuickScores site can change this list of roster fields by going to **RostersSettingsEditable Fields on Team Roster page**, as shown below. The Full Name field will always be selected. All other fields are optional.

Editable Fields on Team Roster page

Full player information is always editable on individual player pages.

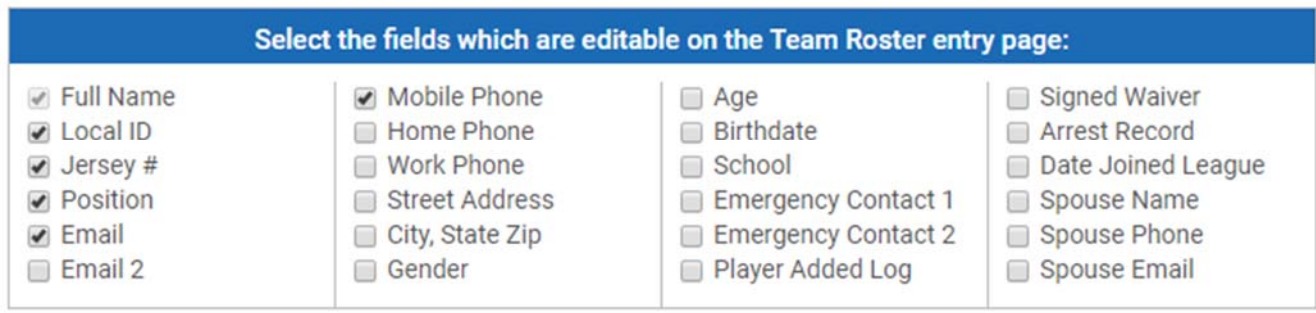

**Save Team Roster Fields** 

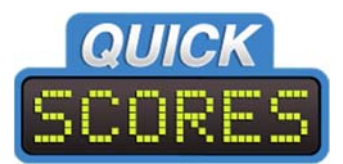

### **Create/Edit a Roster**

### Administrator Access

There are several ways to get to the page where a team roster can be edited. Probably the most common way is for an administrator to click on a jersey icon on a Teams page, as shown below.

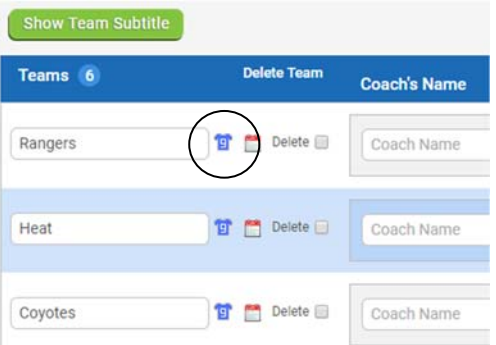

Clicking on the jersey icon will take you to the roster edit page, as shown below with the default set of roster fields.

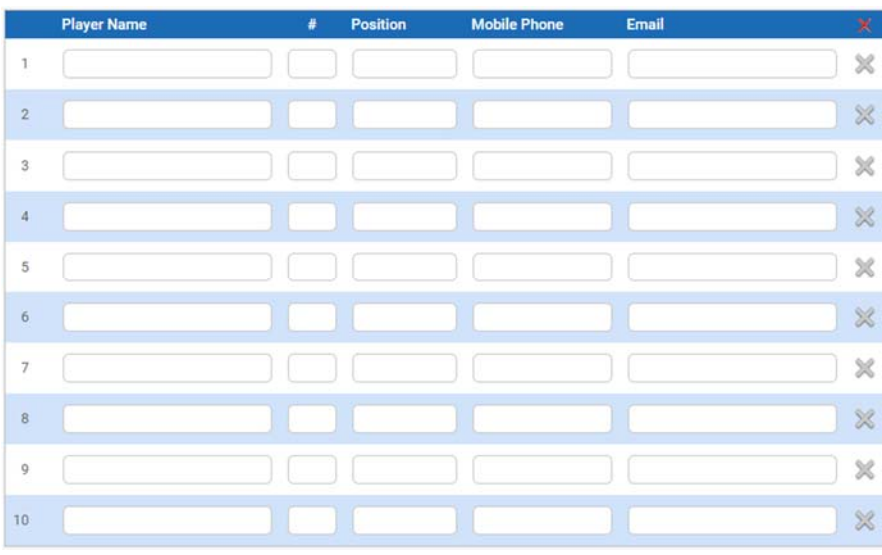

- **The player name is the only required field.**
- If a row in the table has information entered, but no name, the entire row will be ignored.
- A blank roster will have room for ten players. If you need more than ten players, fill up all of the rows, click one of the Save Changes buttons (above or below this table) and the screen will be refreshed with five or more blank rows.
- An administrator has the option to set an upper limit on the number of players for a single event (**Manage EventsOptionsRoster Settings**) or all events in a particular sport (**Setup → Sports Setup→Options→ Roster Settings**).

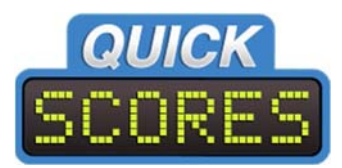

#### The **Maximum # of Players per Roster** parameter:

- Initial value is blank, which means an unlimited number of players.
- Optionally you can set an upper limit on the number of players on a team.
	- $\triangleright$  Enter that limit, or
	- $\triangleright$  Enter a zero if you do not wish to have rosters at all for this event.

#### **After entering a player into the roster and saving the roster:**

- The roster is displayed with the player names alphabetized (last name, then first name).
- Note: A player with only a single name entered will be assumed to have only a first name, like Cher or Madonna.
- An **Edit** link is displayed at the far left and a delete check box at the far right.
- The player's name is now read-only on the roster page. (The intent is to encourage good roster maintenance procedures. This will discourage users from simply editing a roster name with the intent of substituting a roster spot for a different player)

#### **The proper way to swap out players:**

- 1. Use the delete checkbox to delete a player no longer on this roster. (This disconnects the player from the roster but saves the player's profile and any other historical info.)
- 2. Add the new player on a new line.

The following shows a roster with a few players added.

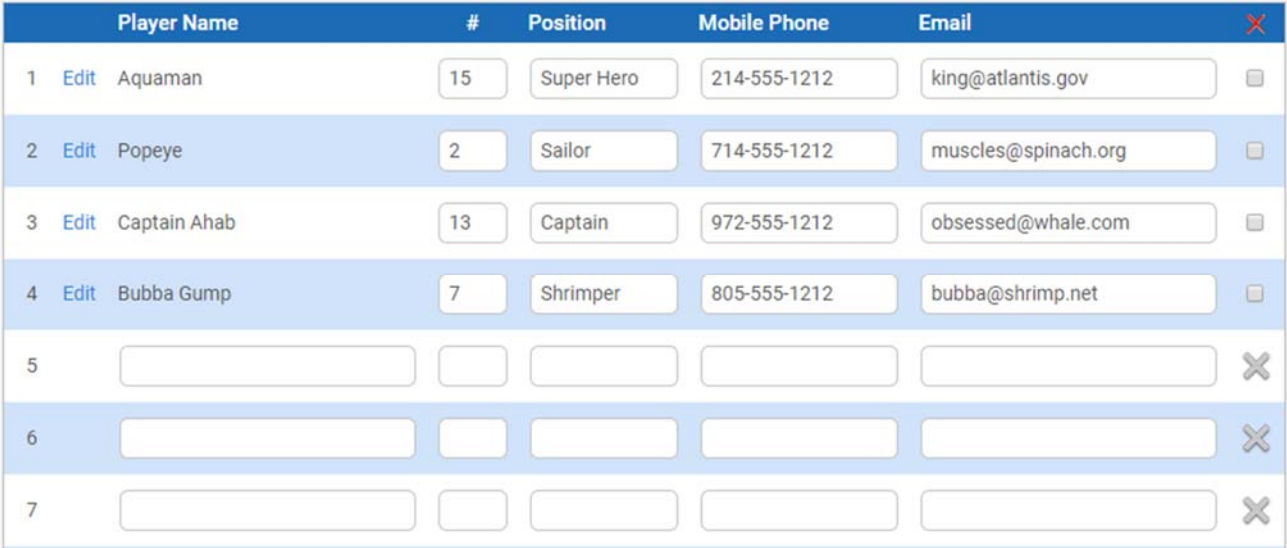

- The roster only displays a subset of information about a player.
- To view and edit all of the player info, click on the blue **Edit** link to the left of the player.
- To delete a player, click the checkbox on the far right and click the **Save Changes** button.

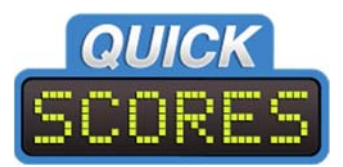

### Coach Access

- An administrator can always edit a team roster.
- A coach can always view his own team's roster.
- By default, a coach can only view, but not edit, the roster.
- When a coach logs in and clicks **Edit** next to the team of interest, they will see a link with the following explanation.

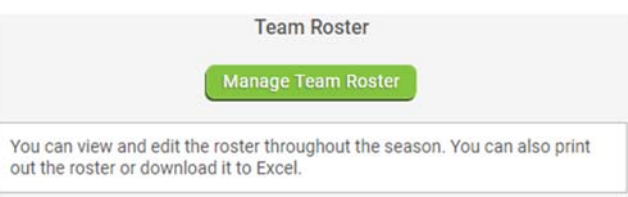

When the coach clicks on **Manage Team Roster**, they will see an edit‐only version of the roster, such as the following.

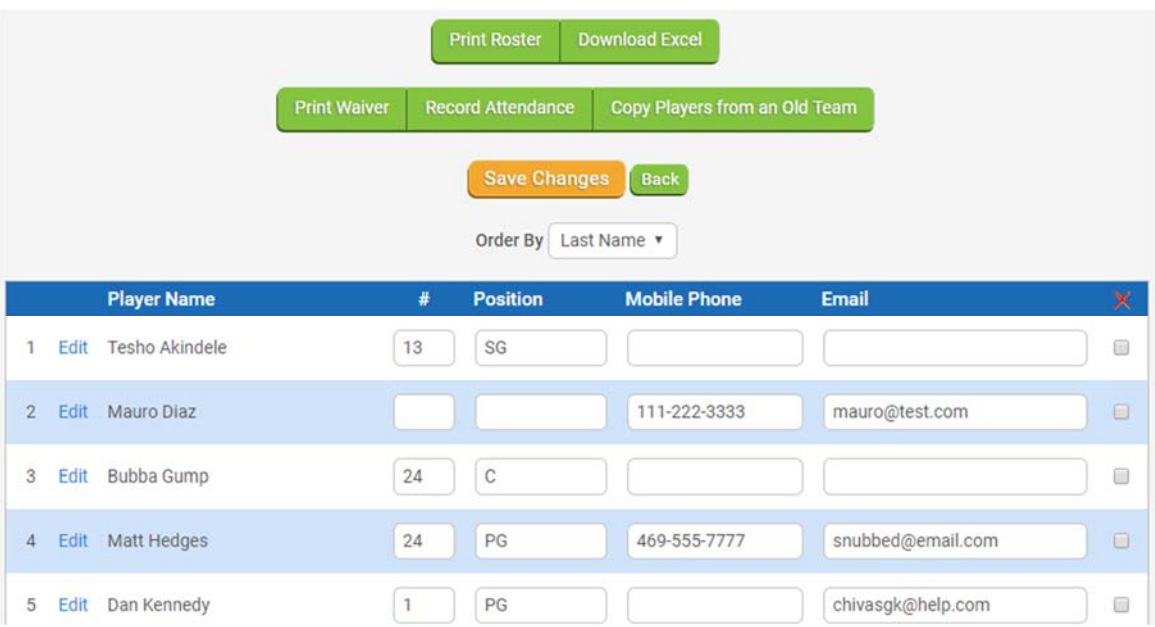

- An administrator may also allow (or require) team coaches to enter their own rosters into QuickScores.
- By default, coaches cannot edit rosters, but you may enable coach access for a single event. **(Manage Events**  $\rightarrow$  **Options**  $\rightarrow$  **Roster Settings) or all events in a particular sport (Setup → Sports Setup → Options → Roster Settings).** A drop-down selector allows you to choose Yes or No on coaches editing their rosters, as shown below.

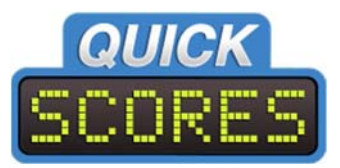

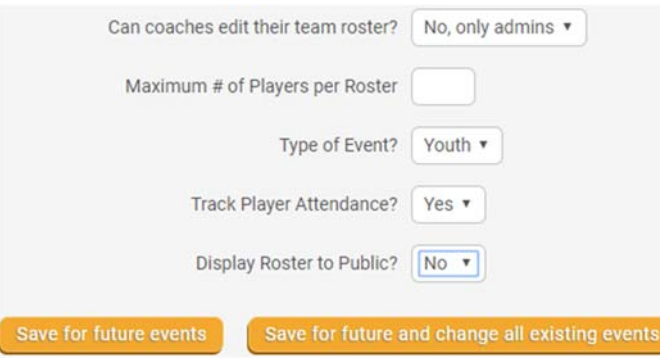

### **If coaches are enabled to edit rosters**:

- Coaches get to their rosters by:
	- 1. Logging into QuickScores
	- 2. Clicking **Edit** for the team of interest
	- 3. Clicking **Manage Team Rosters**.
	- 4. They will arrive at the same roster editing page that administrators use.

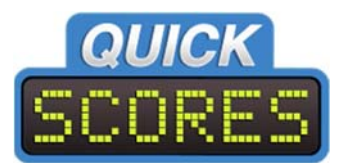

### Copy a roster (usually from a previous season)

QuickScores realizes that a roster of players will often stay together from season to season or from one league to another in the same season.

We make it easy to create a new roster from an existing roster.

- On the rosters page, click on "Copy Players from an Old Team"
- A dialog box is displayed with a single field where you: Type the name of the team whose roster you wish to copy. (QuickScores uses auto-suggestion, so as you typed, likely candidates will be displayed)
- If you see the team you want, click on it. (Sample of auto-suggestion feature shown on next page)

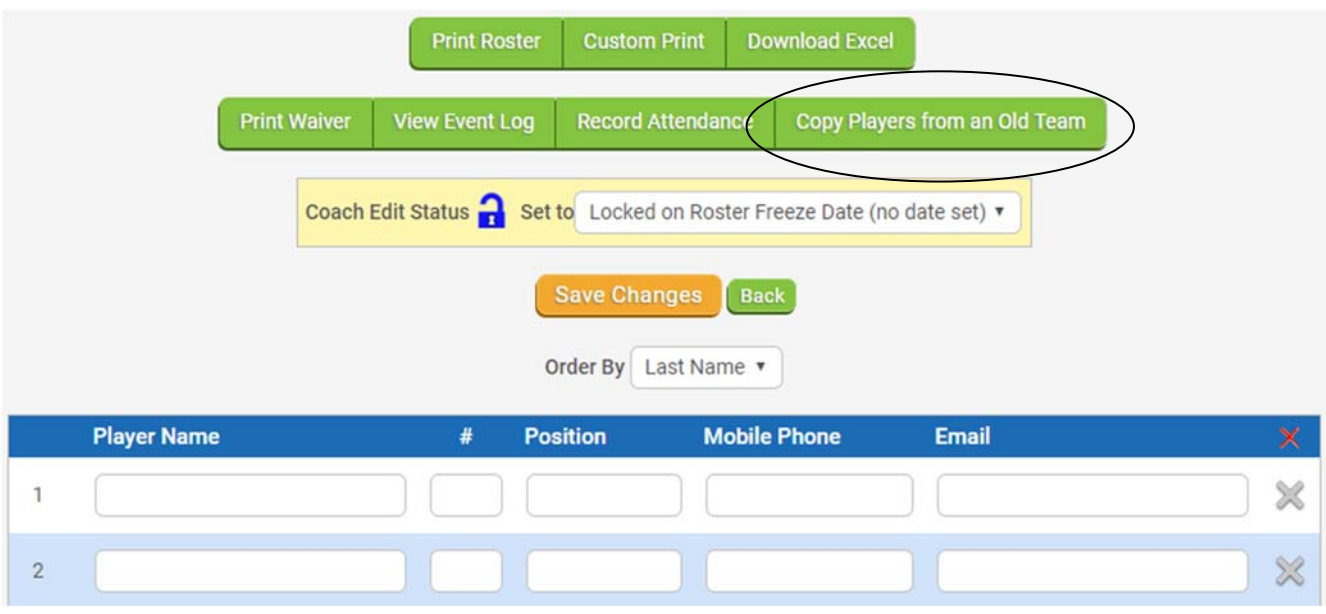

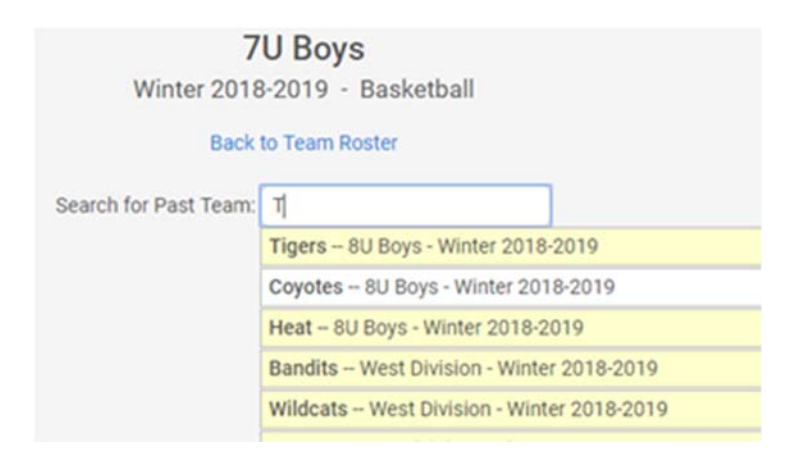

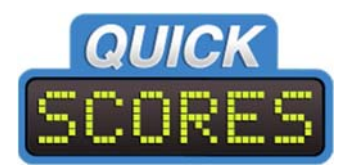

- Click on the name of the team you want to copy, you will be shown a list of the players on that other team, as shown below.
- Initially all players will be checked. Uncheck any players that should not be copied.
- Click the **Copy Selected Players** button.

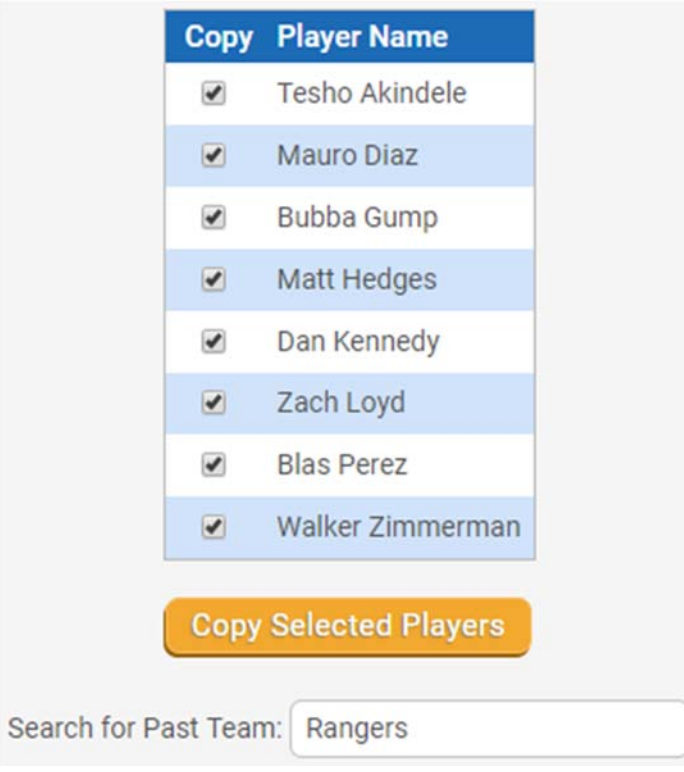

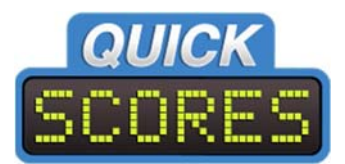

### New or old players

When entering player names into a roster, the software will automatically suggest similarly named players as shown below.

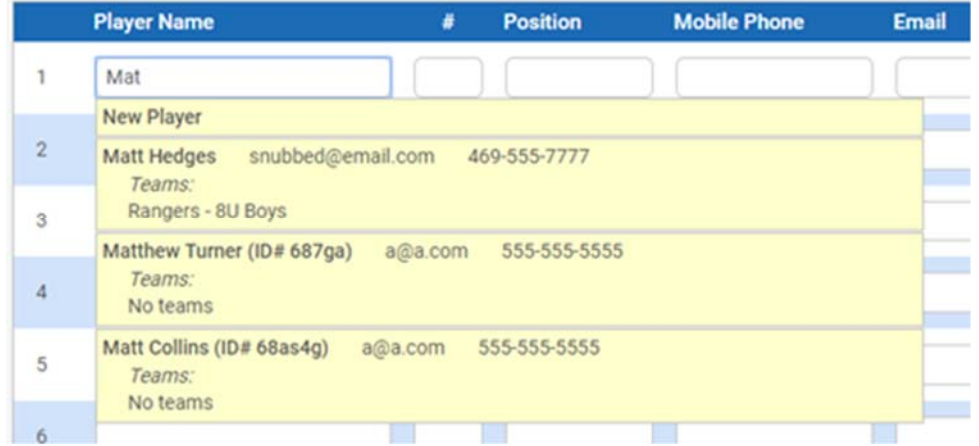

- If one of the suggested players is selected:
	- The roster fields will be filled in from that player's record.
	- The new team will be added to that player's history.
- If you enter the full player name and do NOT click on a suggested name:
	- A new player is added to the database.
- If you enter the name of a player that is already in the database and don't select the suggested name:
	- A duplicate player will be added and the player's history will not be all in one place.

A later section will describe how to merge such duplicate instances of the same player.

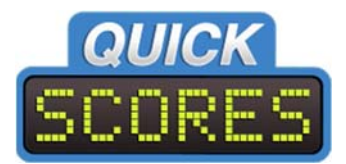

### Freeze date

#### **If coaches are allowed to enter their own rosters:**

- It may be desirable to set a date beyond which a coach can no longer make changes. (Some sneaky coaches may try to add a ringer to the roster right before the playoffs.)
- The Roster Freeze date may be set for an individual event (Tools  $\rightarrow$  Rosters  $\rightarrow$  Settings).
- **If the Roster Freeze Date is left blank, the roster is never frozen to the coaches.**

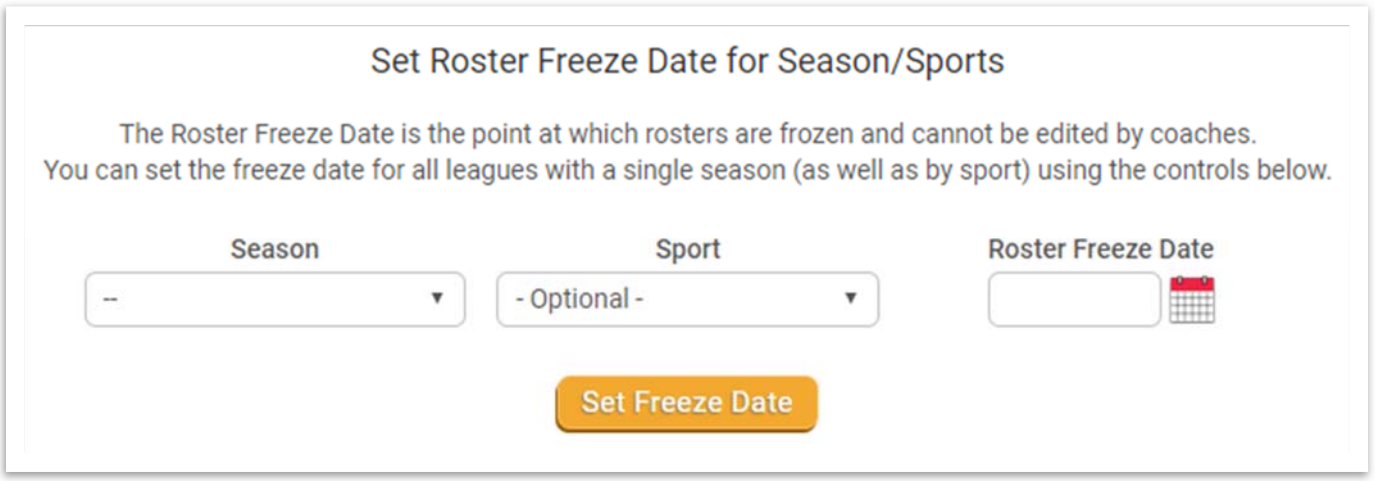

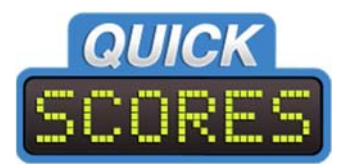

### **Public Rosters**

By default, the public cannot see rosters. If you wish to make rosters visible to the public:

- For a SINGLE event:
	- **Manage Events Options Roster Settings**
- For ALL events in a sport:
	- $\triangleright$  **Setup**  $\rightarrow$  **Sports Setup**  $\rightarrow$  **Options**  $\rightarrow$  **Roster Settings. The screenshot below shows the** drop-down list that controls whether rosters are visible to the public.

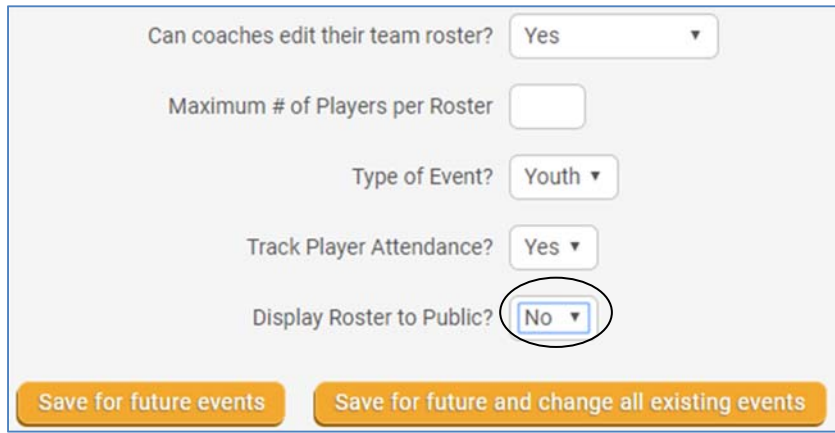

When that drop-down is changed to Yes, a new window appears that allows you to choose which fields are shown to the public, as shown below.

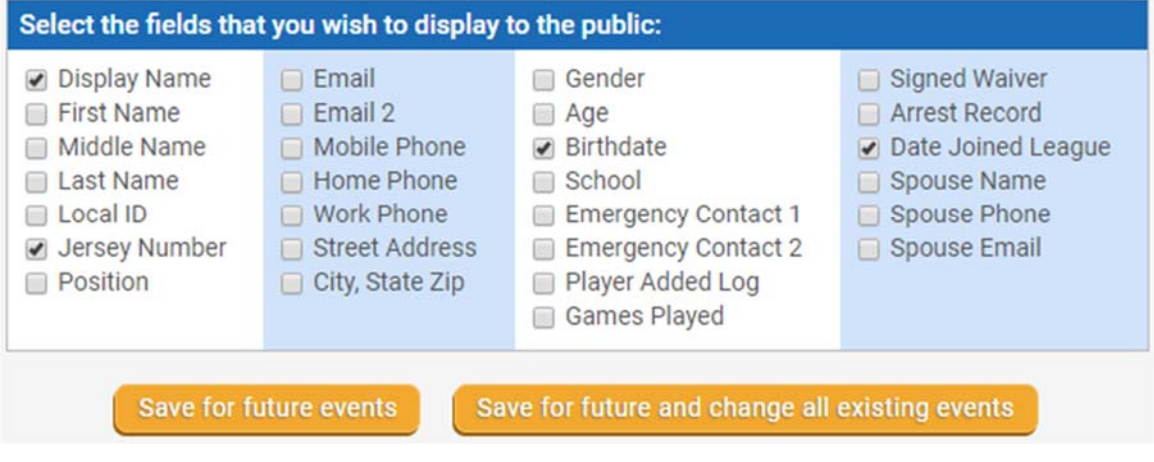

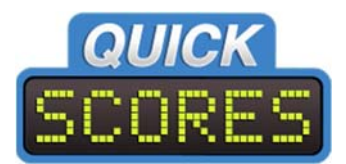

If rosters are set to display to the public, league standings will include a roster jersey icon in the rightmost column, as shown below.

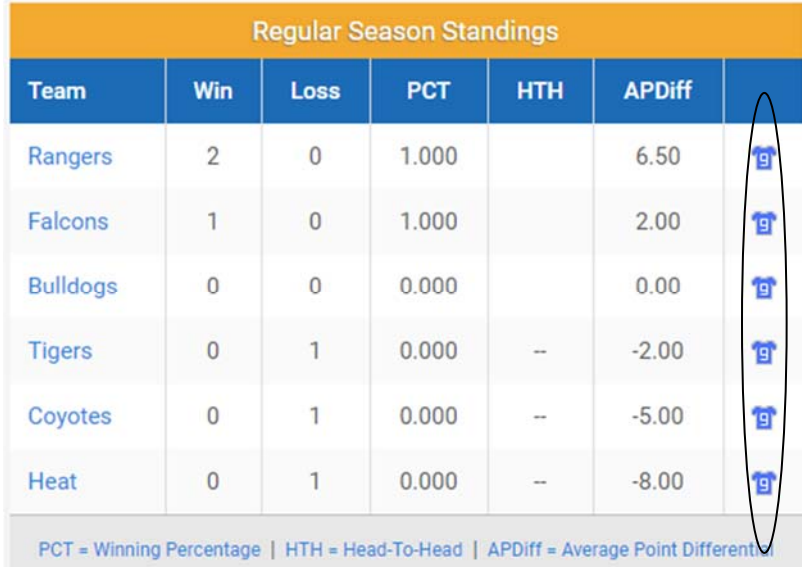

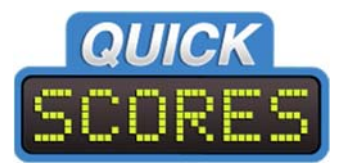

Clicking on one of the jersey icons:

- **Displays a roster with only the fields that were selected to be shown to the public.**
- If the Player "Added Log" selected for display, a blue circle with a question mark will appear. Hovering the mouse over the circle will reveal who added the player and when.

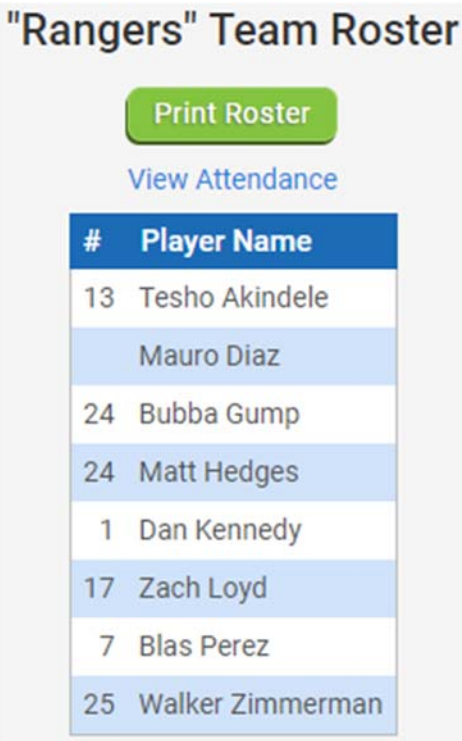

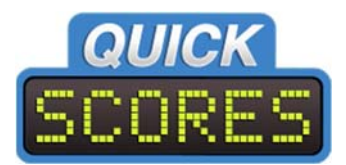

### **Player Attendance**

You can track which players participate in which games by recording attendance. There are two ways to get to a team's attendance page. One is via the team roster page as shown below.

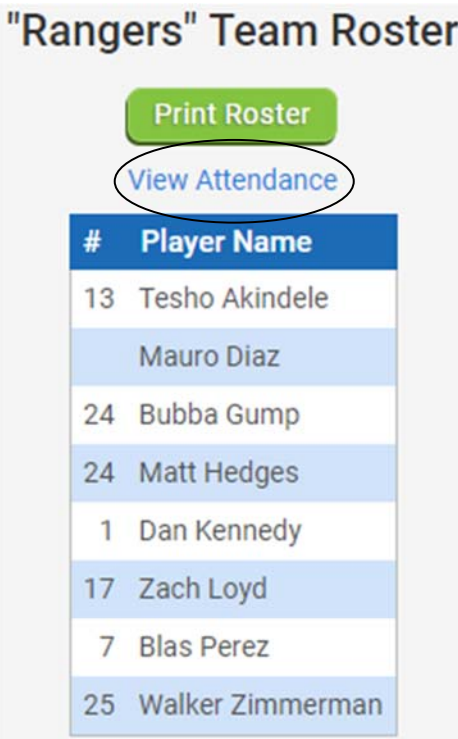

The alternative is to click on Tools  $\rightarrow$  Rosters in the menu and then select the Settings tab.

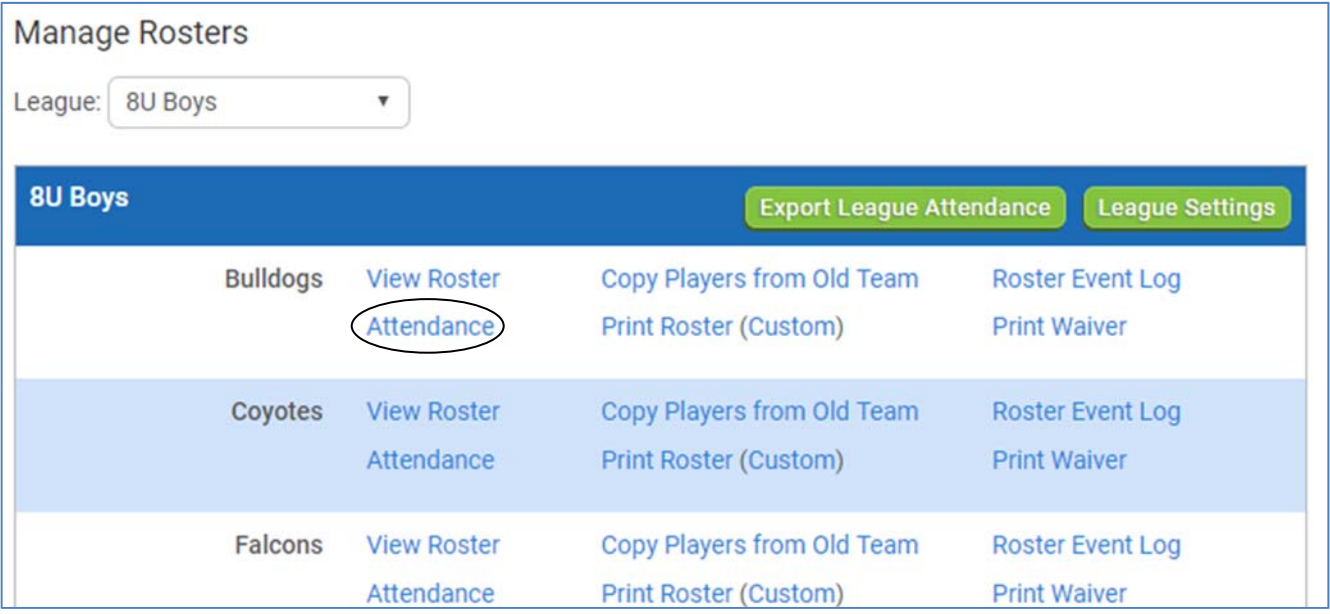

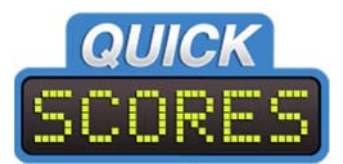

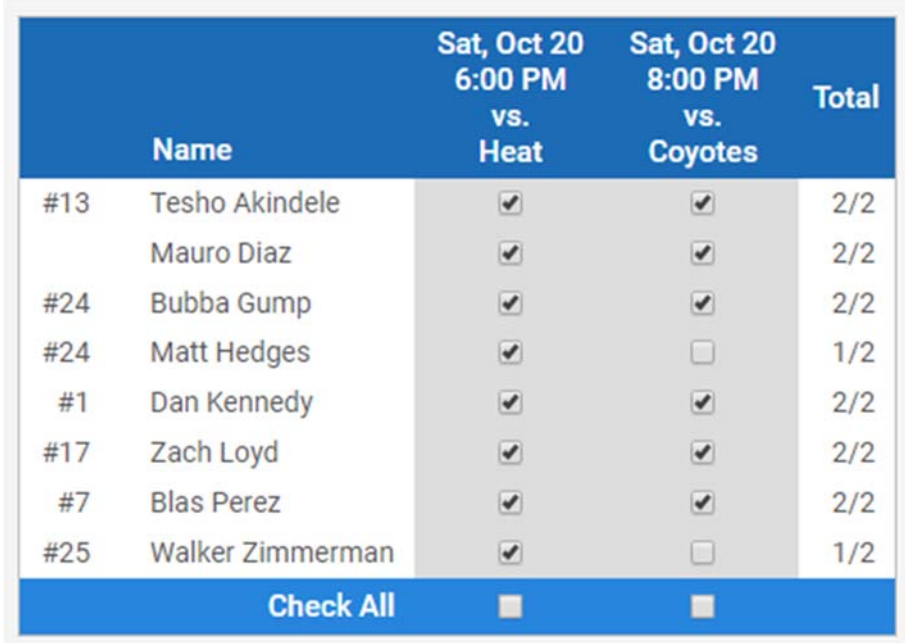

Below is a sample of the attendance page. There will be a checkbox for every player for every game.

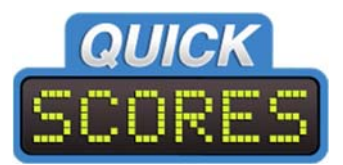

### **All Players Report**

To search or view players across multiple teams or leagues or sports:

- Click on **Tools → Rosters**, and then click on **All Players Report**.
- Search by player name or team

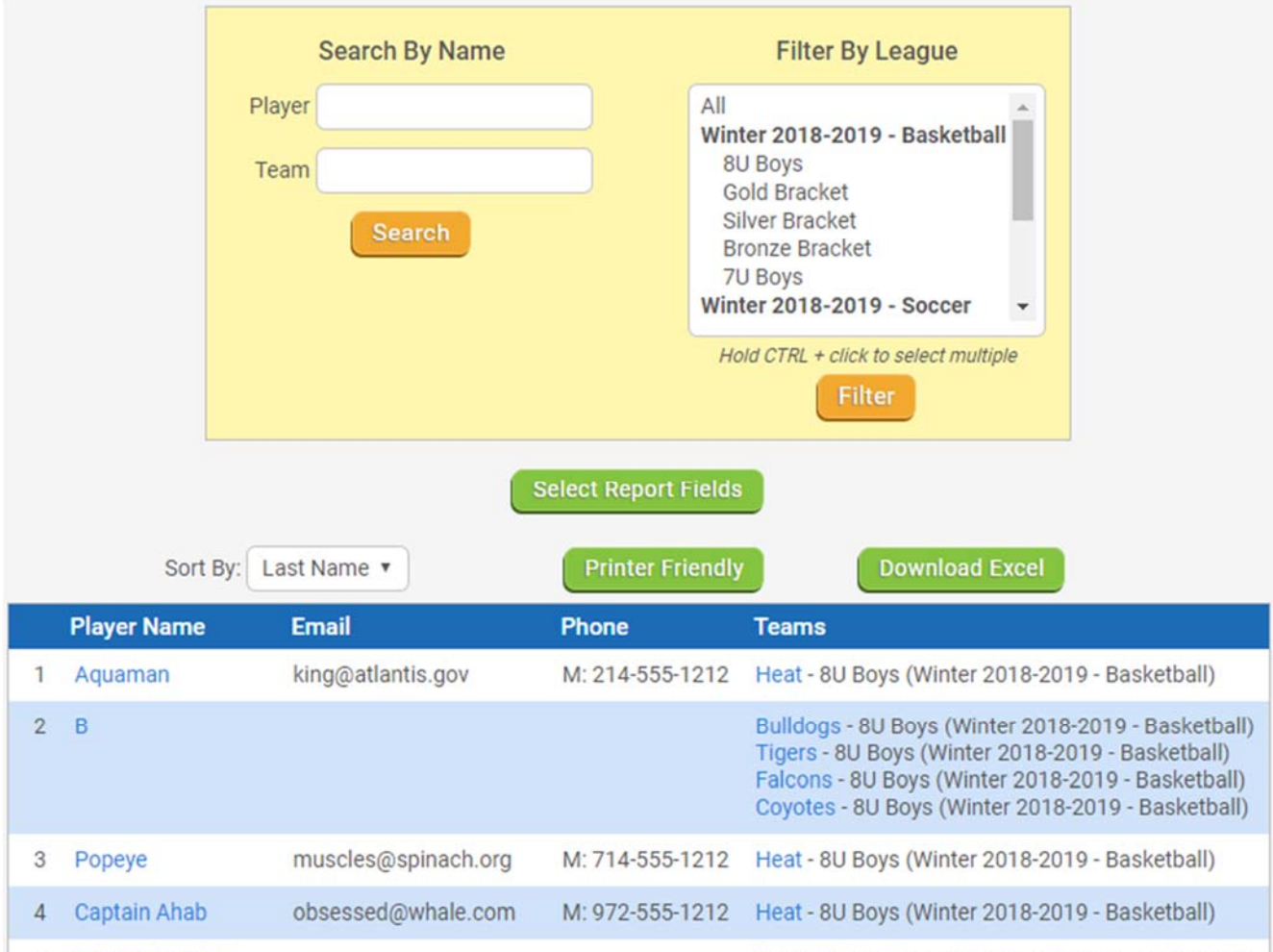

5 Techn Akindele

Ranners - RII Rovs (Winter 2018-2010 - Raskethall)

- Click on the blue player's name to edit the player's profile.
- Click on the blue league name to view that league's roster.

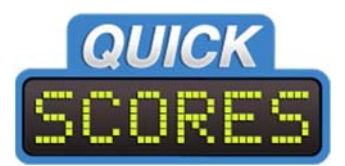

### **Import Players**

QuickScores allows player info to be imported from a CSV (comma separated values) file, commonly referred to as a spreadsheet file. This file typically comes from a registration system. Players and their profiles may be imported either stand‐alone or into rosters.

- To import players:
	- 1. Click on **Tools Rosters** in the menu
	- 2. Click the **Import Players** button as shown below.

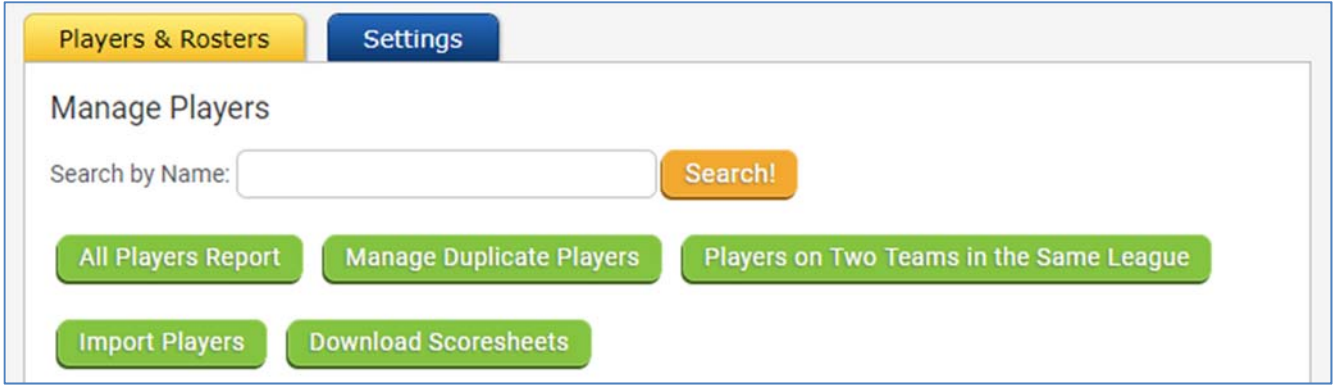

After clicking the **Import Players** button:

- 1. The screen below will be displayed.
- 2. Select a CSV file to import. Important! The CSV file must have column titles in the first row
- 3. Depending on how many columns you have populated in the CSV file, you may:
	- a. Import just players, or
	- b. Import players to a single team roster, or
	- c. Import players for multiple team rosters in multiple leagues in multiple sports.

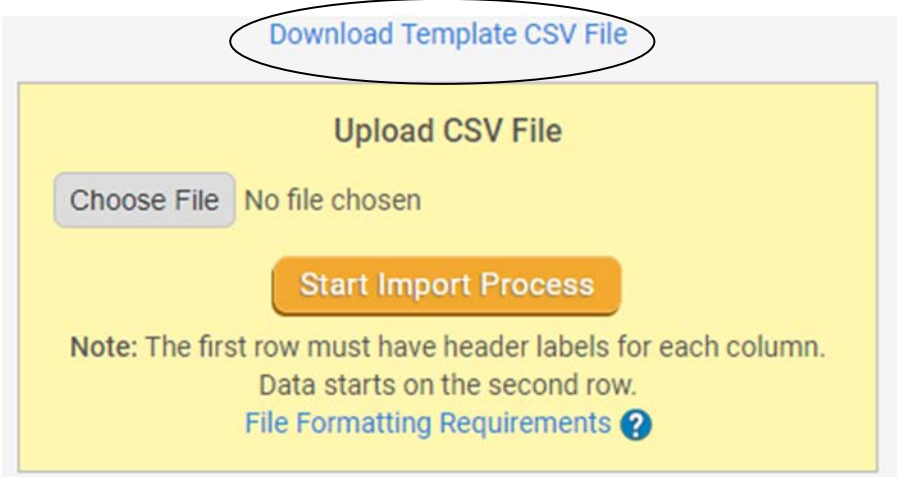

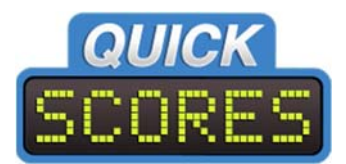

#### **Next Step: Start Import Process**

QuickScores will initially read in only the first two lines of the CSV – the line with the column titles and the first line of player info. A form will be displayed, as shown below, where you will specify which columns in the imported CSV file match up with the database fields in QuickScores.

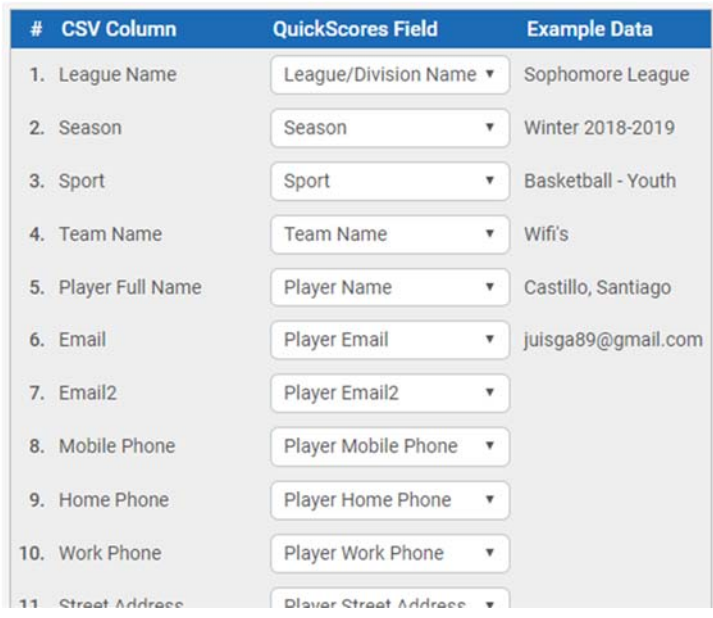

- **The left column has the column headers read from the imported file**
- The middle column has drop-down lists of database fields
- **The right column has sample data from the first data row of the imported file.**

### **The first time you import a particular type of CSV file:**

QuickScores will try to be helpful and guess at which columns go with which database fields. You should review all of the guesses and make corrections as needed. After you have imported a CSV file with a particular set of columns, QuickScores will remember and apply the same field mapping the next time you import the same type of CSV file.

Once you have finalized the field mapping:

- Click the **Go to Next Step** button at the bottom of the page.
- The next screen will report the results of the import, as shown below.

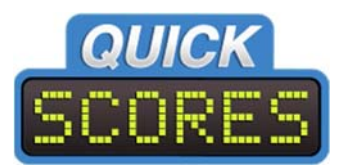

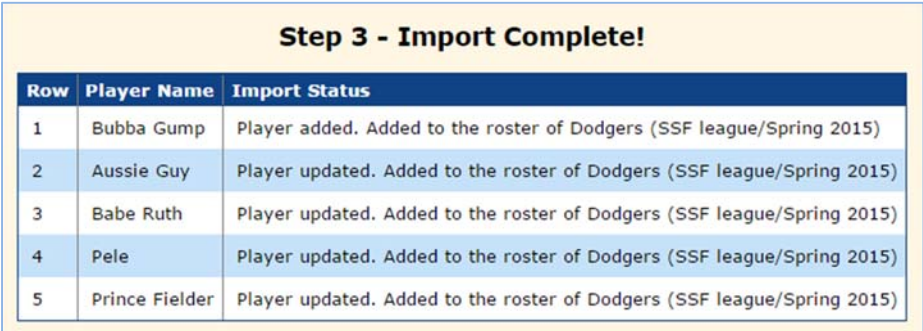

### **Roster Waiver**

Many leagues require each player to sign a waiver before participating. QuickScores allows you to define the waiver text, and then print a waiver signing sheet for each team roster. You write the waiver by going to **Tools → Rosters → Settings → Roster Waiver Setup, as shown below.** 

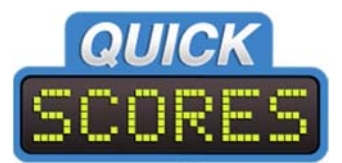

### **Roster Waiver Setup**

If your organization has a Player Waiver form, enter the waiver text below. Then, when viewing any Team Roster, you can print out a waiver form that will list this waiver text at the top and all of the player's names on the bottom along with space to sign their names.

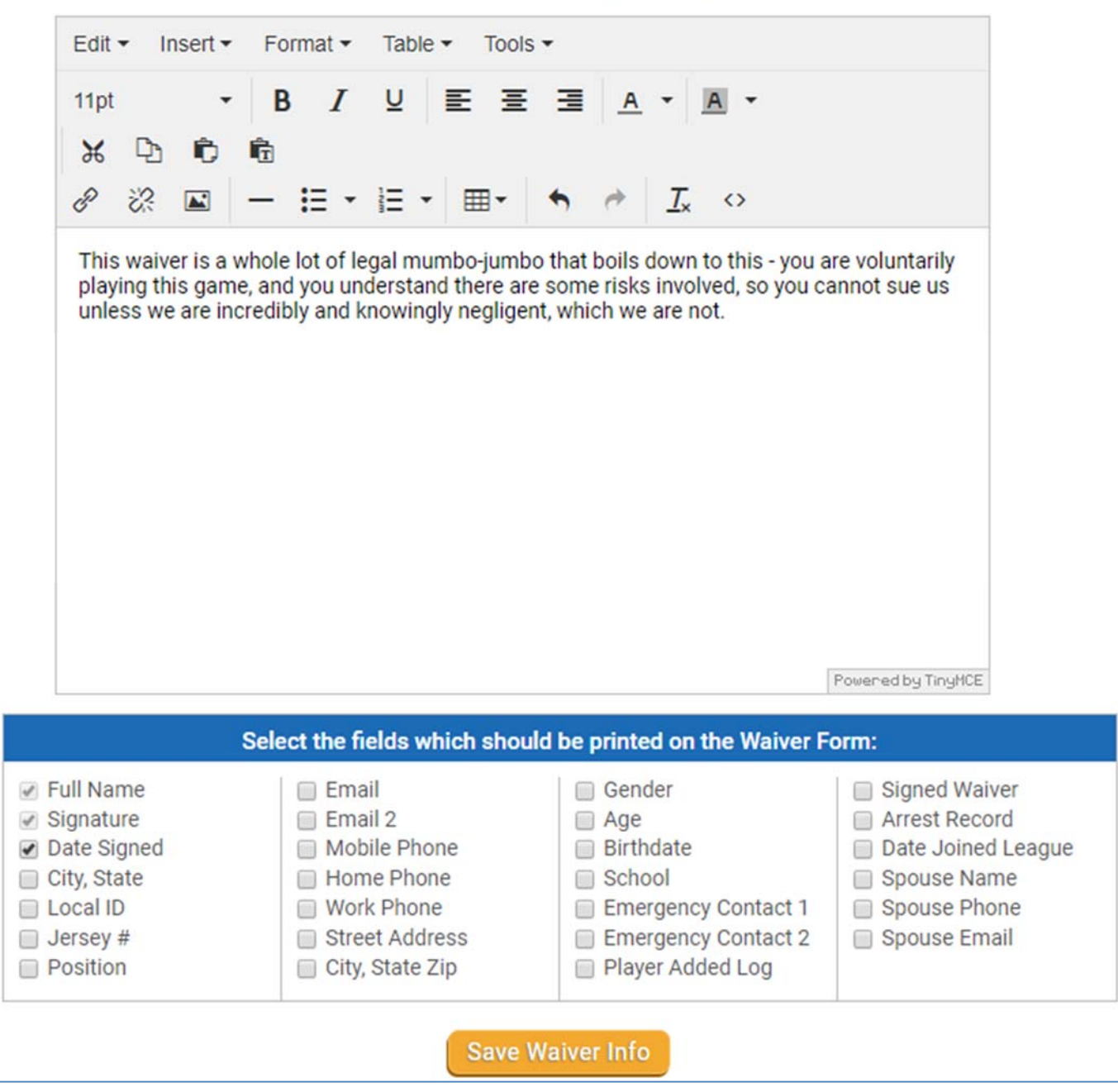

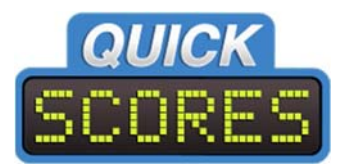

#### **There are two places to print waiver forms:**

- 1. Go to a team roster page and click on the **Print Roster Waiver** link near the top.
- 2. Click on **Rosters** in the menu.
	- a. Select a league under **Manage Rosters.**
	- b. Click on a **Print Waiver** link for a team.
	- c. The waiver will be downloaded as a PDF file and look something like the following.

# **Roster Waiver for Rangers 8U Boys** Winter 2018-2019 - Basketball This waiver is a whole lot of legal mumbo-jumbo that boils down to this - you are voluntarily playing this game, and you understand there are some risks involved, so you cannot sue us unless we are incredibly and knowingly negligent, which we are not. Name Signature Date **Tesho Akindele Mauro Diaz**

### **Duplicate Players**

**Bubba Gump** 

As described earlier in this document, when entering names into a roster:

- QuickScores will automatically scan the database for similarly named players and suggest them right below the name field.
- If the user stops typing the player name partway through and clicks on one of the suggestions:
	- The player remains the same in the database and that player is simply recorded as playing on another team.
- Alternatively, if the user types in a player name and IGNORES any autosuggestions that appear:
	- The software will create a new Player record in the database.
	- The result will be two or more player records in the database with the same name.
	- **Those two records might be for the same person or not:** 
		- **If they are the same person the records should be MERGED together**

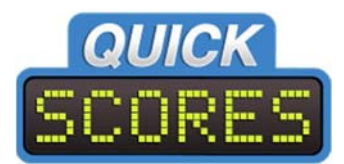

### **QuickScores provides a report that shows player records that might be duplicates**:

- **Allows you to decide whether to merge them OR**
- **If** Ignore their similarity.

#### Navigate to the report by:

- 1. Click on **Tools** in the top menu, then **Rosters**.
- 2. Click on the **Manage Duplicate Players** button.

#### **There are two reasons that two players are considered potential duplicates:**

- 1. They have the same first and last names.
- 2. They have the same last name and the same birth date.

The Duplicate Players Report is split into two sections, one for each reason:

- While all players will have names, few players will have a birth date in the database.
- If an organization has no player with a birth date, the report for last-name/birth date duplicates will not appear.

#### **Each section of the report represents a group of player records that are potential duplicates:**

- In the Merge column, there is a checkbox for each player.
- In the Ignore column, there is a single checkbox per group.
- If two or more players in a group are really the same person:
	- 1. Check all of their Merge checkboxes
	- 2. Click the **Save Changes** button.
- If all of the players in a group are actually separate people:
	- 1. Click the Ignore checkbox for the group
	- 2. Click **Save Changes**.

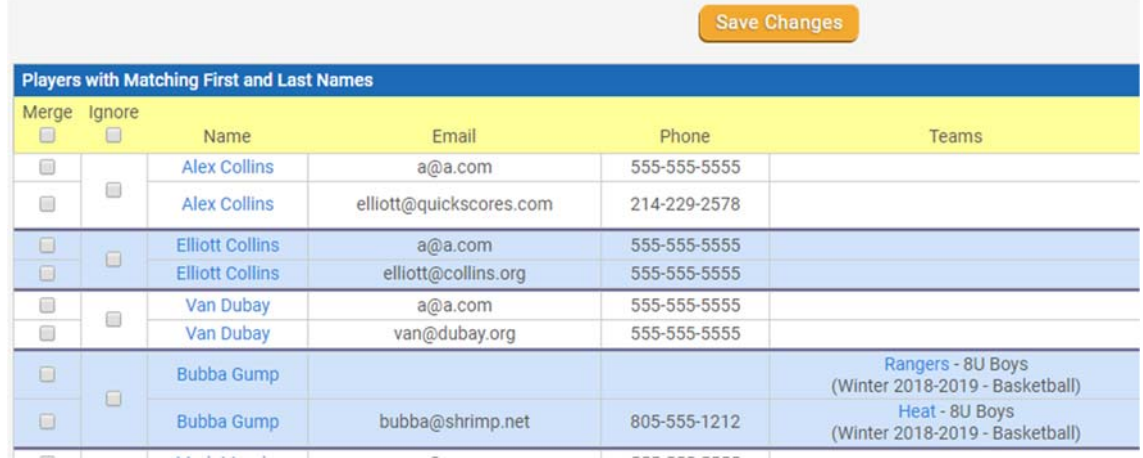

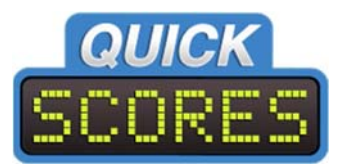

### **Players on Two Teams in Same League**

Some organizations are interested in identifying players that play on two teams in the same season‐sport. For example, they may disallow a player being on an A‐level soccer team in the same season that they are also playing on a D‐level soccer team.

QuickScores provides a report of all players that are on the rosters for two or more teams in the same season and sport, as shown below.

- **•** Click on **Tools → Rosters** in the menu
- Click on the link for **Players listed on two Teams in the same League**.

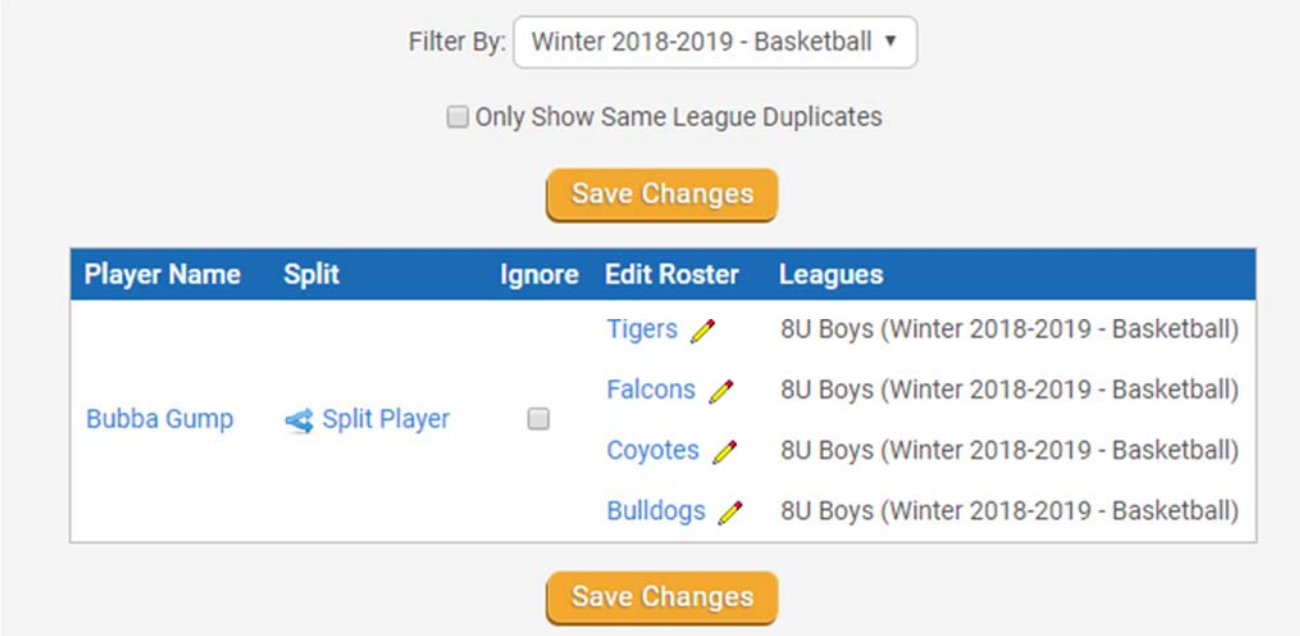

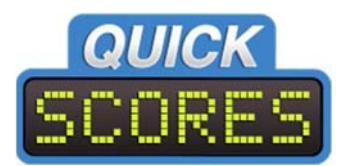

## **Emailing Players**

In the menu, click **Tools Email/Texting.** This page has long allowed an administrator to send an email or text message to numerous team contacts, such as coaches and assistant coaches.

With the introduction of rosters, that same page now allows an administrator to send email to players as easily as coaches.

At the top of the **Email/Texting** page is a drop‐down list that allows you to select Contacts Only, Players Only, or Contacts and Players.

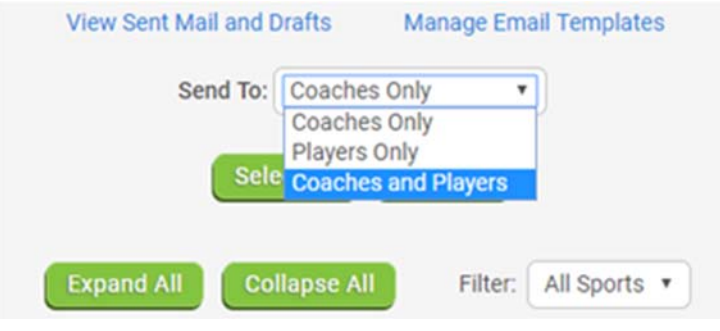